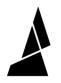

## **Pattern Mode**

Pattern mode will allow you to create a pattern using specific lengths of filament from each drive.

Written By: Mosaic Support

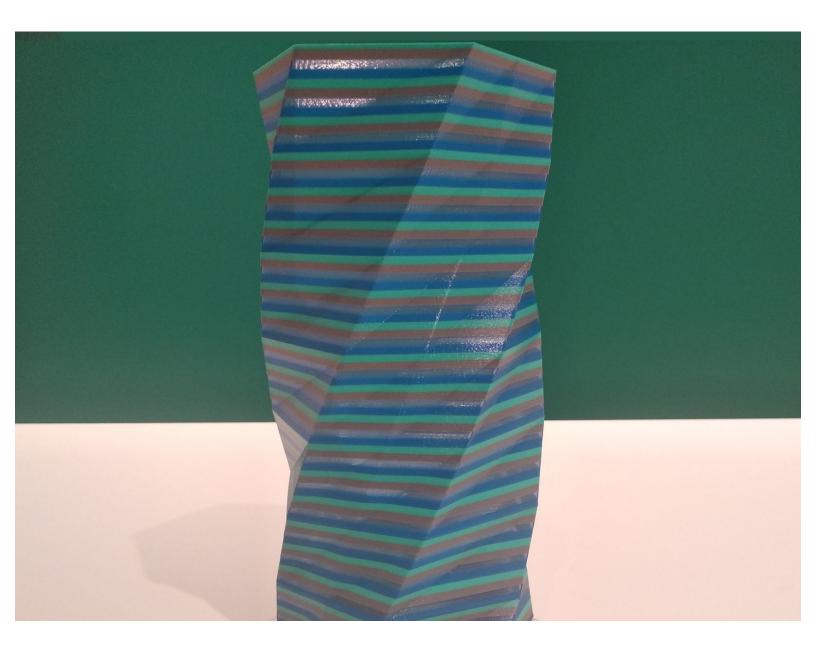

This document was generated on 2021-12-26 08:30:06 PM (MST).

## Step 1 — Slice Your Model

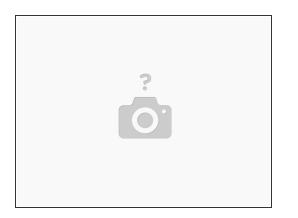

 Slice a single-body STL model in CANVAS or preferred slicer. Transfer the G-Code file to your printer.

## Step 2 — Select Pattern Mode

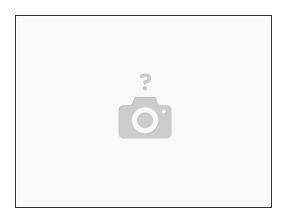

- Turn on Palette 2 and select **Print Modes**.
- Select **Pattern**, then tap **Next**.
- Enter the length that you would like to be used for each input drive. The length you select for each drive will be repeated throughout the print. Enter the number of times the pattern will repeat.
  - We suggest creating a pattern that has a total filament length that is slightly longer than the model's filament length to ensure that you'll have enough filament to finish the print. You can use a website like <a href="http://gcode.ws">http://gcode.ws</a> to find the filament length of your print.

This document was generated on 2021-12-26 08:30:06 PM (MST).

## Step 3 — Start Your Print

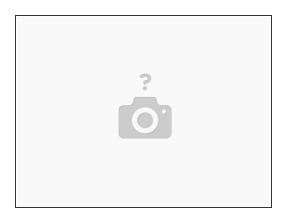

- Select the Start With Printer option.
  - (i) The **Start Without Printer** option will continuously create filament without waiting for an extruder to use the filament. This allows you to feed the spliced filaments onto a spool.
- Follow the on-screen instructions to load filament and begin the print.

If you have any questions about this feature, please connect with us at support@mosaicmfg.com.

This document was generated on 2021-12-26 08:30:06 PM (MST).